# Customer Analysis, Prospecting, and **Segmentation**

eprvation

Using Tapestry Clusters to Drive Customer Prospecting Decisions

31 a.c

Kevin Burgess – kburgess@galyans.com

**Galyans** 

June 29, 2004

by

## Agenda

- •Community Coder vs. Geocoding internally in ArcGIS
- • Discuss clustering examples
	- –Corporate database changes
	- Store level customer insight using clusters
- • Prospecting in Business Analyst in conjunction with Tapestry Clusters to determine customer prospecting (site selection if time allows)
- •Adding Household Data to your existing file via Business Analyst

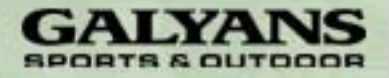

# Community Coder vs Geocoding internally in ArcGIS

- • Community Coder is a valuable tool
	- Geocoding is more efficient outside of ArcGIS with large files (50meg + or 200,000 records with 6 fields)
	- Benefits are based on what you purchase depending on your business needs
		- append demographic data
		- create reports for sales/marketing
		- create files that can be used to make business decisions
		- use output file as geocoded input to a map
- • Centrus geocoding within ArcGIS
	- Great for geocoding stores and small customer files (25,000 or less records)

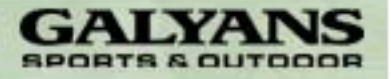

# Coder Demonstration

 $\bullet$  Demonstration for the ease of use for coder – we will use a file containing customers from an Indianapolis market database.

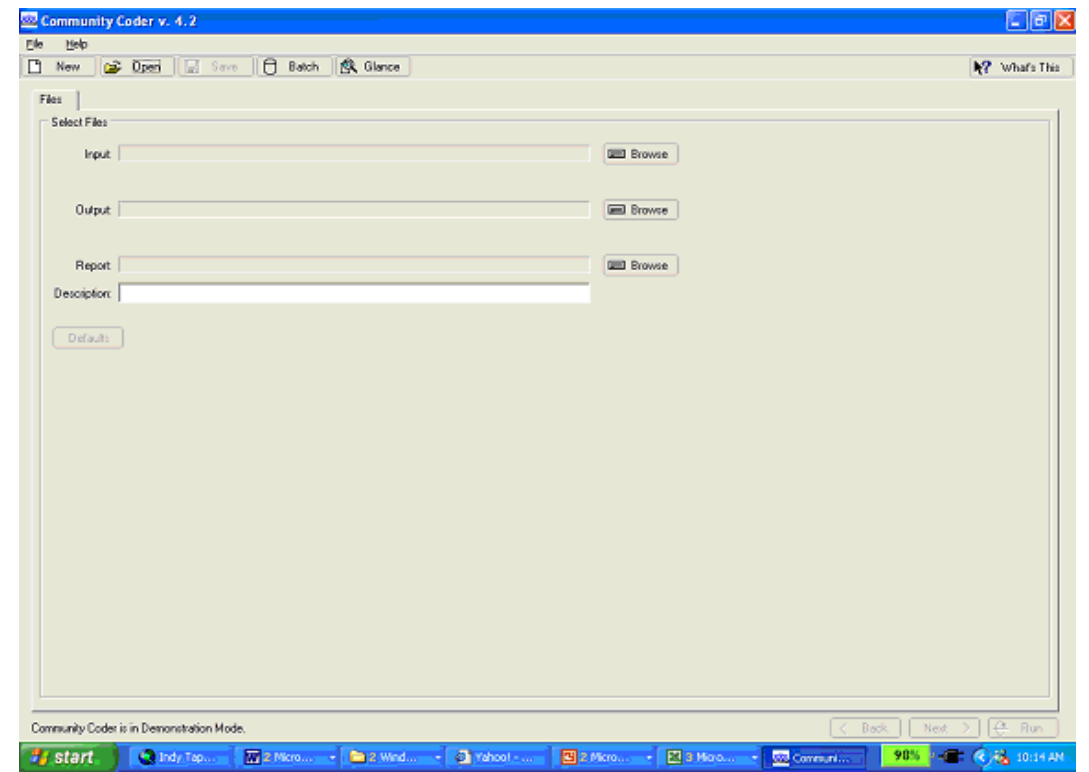

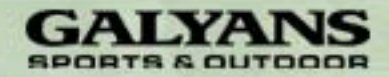

- • Various file format are available for exporting the appended data
	- Choose a format according to what you plan on doing with the output
		- •Bring it into ArcGIS for further analysis
		- •Manipulate in excel
		- Manipulate in other software data mining etc.
- • Example 1 – Output from Coder
	- See excel spreadsheet for the example we just created (indy\_out.csv)

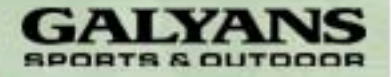

•Cluster Penetration for Corporate data

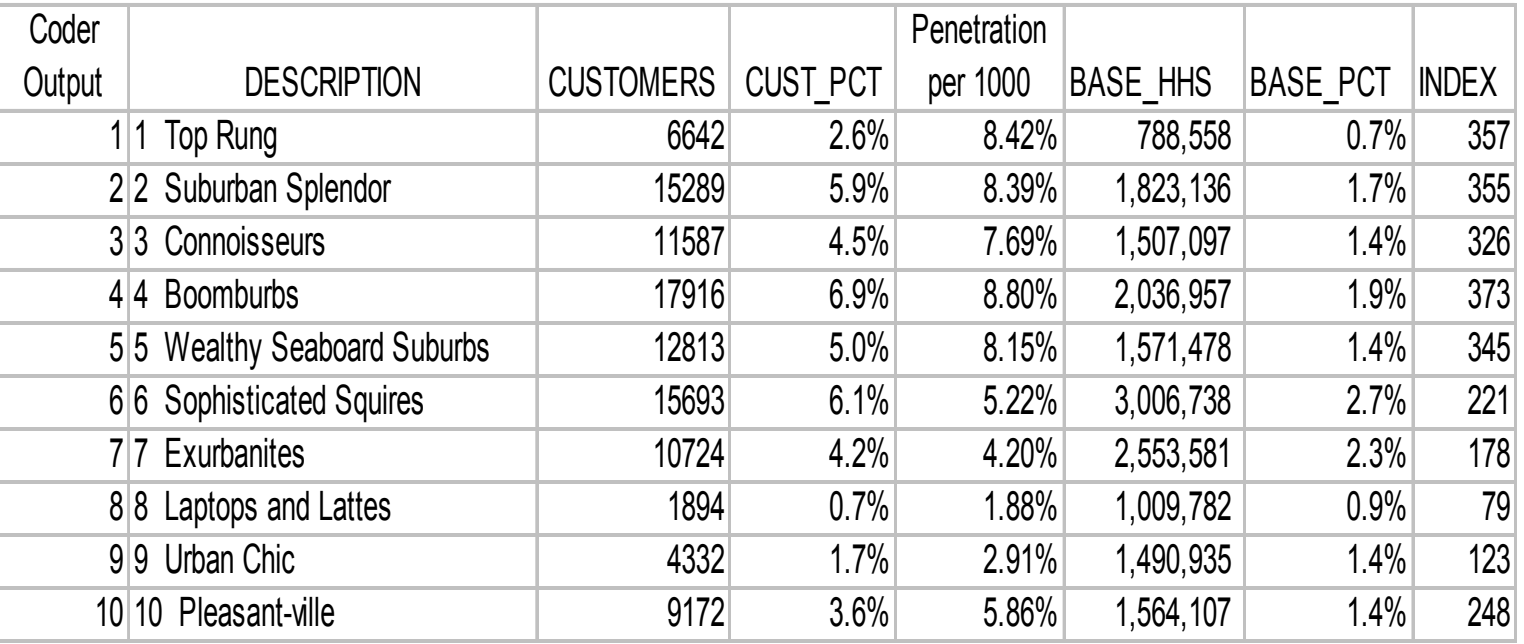

![](_page_5_Picture_3.jpeg)

•Problem –How is your customer database changing over?

Look at your active customer base and compare time two time periods (or even better – the change in two time periods over time)

- The next slide shows an example of a report to track change in spend patterns by cluster over two time periods

(Note: The marketer needs to consider changes in market/advertising as well as new store openings when tracking spend by cluster over time)

![](_page_6_Picture_5.jpeg)

### cont – Example 3

•Change in active customers report:

![](_page_7_Picture_102.jpeg)

![](_page_7_Picture_3.jpeg)

#### •Store level data for customer spend by cluster

![](_page_8_Figure_2.jpeg)

•Step 1 - Create a study area, we will use the Indianapolis MSA

![](_page_9_Figure_2.jpeg)

![](_page_9_Picture_3.jpeg)

•Step 2 – Create a new Analysis using Business Analyst

![](_page_10_Figure_2.jpeg)

![](_page_10_Picture_3.jpeg)

• Step 3 – Select Customer Prospecting, choose the household radial button and first time use - register for Hyphos360 to get username and password

![](_page_11_Picture_22.jpeg)

![](_page_11_Picture_3.jpeg)

• Step 4 – Select the categories that interest you in the study area or based on previous knowledge about your customers in other MSA's

![](_page_12_Picture_18.jpeg)

![](_page_12_Picture_3.jpeg)

- $\bullet$  Note: When running this analysis, take caution on what you select and how big your study area Is from step1 – the file running against your selection in Experian's household file of approx. 112MM records.
- $\bullet$  Select wait for results unless you have chosen a large geography (higher than county level).
- •Give the system 5 to 15 minutes to provide results if you choose to wait.

![](_page_13_Picture_4.jpeg)

• Select the type of report you would like to see for a preliminary analysis – make sure you selection level makes sense so as to avoid a 500 page report and long processing time

![](_page_14_Picture_2.jpeg)

![](_page_14_Picture_3.jpeg)

•A shapefile is returned and added to your map

![](_page_15_Figure_2.jpeg)

![](_page_15_Picture_3.jpeg)

### Prospecting

- • Adding Household Data to your existing file via Business Analyst
	- Can purchase the data from Hyphos360 that is returned on the map during the analysis phase or you can go back and narrow down your selection to trim down the number of records.

![](_page_16_Picture_3.jpeg)